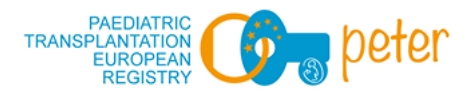

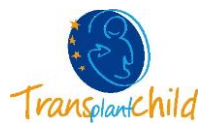

# **MANUALE D'USO PETER REGISTRY APP**

# **1. INTRODUZIONE**

Benvenuti, famiglie! Lo scopo di questa applicazione (App) è quello di aiutarci a conoscere la qualità della vita dei bambini trapiantati in modo dinamico e visivo.

Questa App contiene il questionario PedsQLTM nella sua versione generale e specifica per i trapianti di organi solidi (SOT) e i trapianti di cellule staminali ematopoietiche (HSCT).

Compilandoli, saremo in grado di confrontare i risultati tra famiglie e bambini trapiantati al fine di migliorare le nostre cure.

#### **2. SCARICA L'APP**

Durante una visita medica, il medico o l'infermiere ti fornirà una scheda informativa sull'app PETER, che contiene due codici QR, un nome utente e una password.

Devi solo scansionare il codice QR compatibile con il tuo dispositivo (Android o Apple), fare clic sul pulsante Download e l'App verrà installata automaticamente.

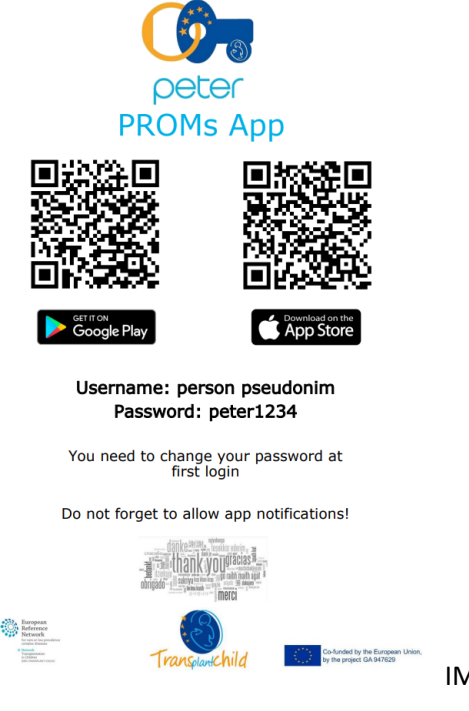

IMAGE IN ENGLISH!

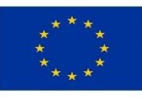

Co-funded by the European Union, by the project GA 947629

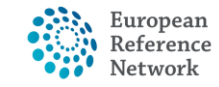

Transplantation in Children (ERN TRANSPLANT-CHILD)

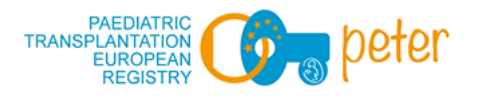

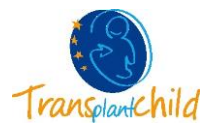

# **3. EFFETTUA IL LOGIN**

Ora devi solo aprire l'App e introdurre il nome utente e la password forniti.

**IMPORTANTE:** L'App ti chiederà di cambiare nome utente e password la prima volta che accedi. È inoltre essenziale consentire "**ALLOW APP NOTIFICATIONS"in** modo che i promemoria siano generati automaticamente, consentendo di compilare i questionari nelle diverse fasi richieste.

Se è possibile nel tuo dispositivo, puoi configurare l'impronta digitale come password per accedere.

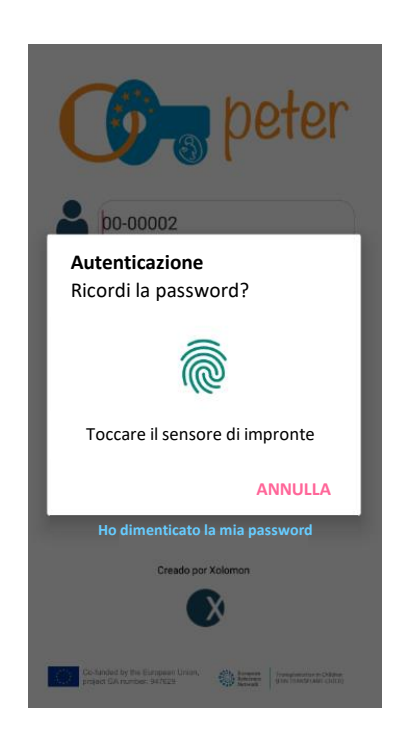

Se non ricordi la password quando accedi all'App, seleziona "Ho dimenticato la password". L'App farà riferimento al tuo medico per reimpostare la password, in modo da poter accedere nuovamente all'App.

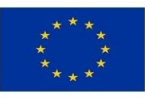

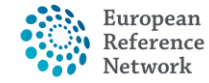

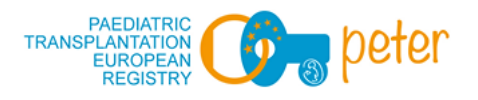

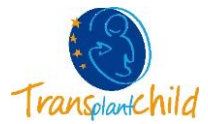

## **4. SCHERMATA HOME**

Il primo da fare è selezionare il tuo ruolo: se sei un figlio o un tutore (padre, madre, parente).

IMAGE IN ENGLISH

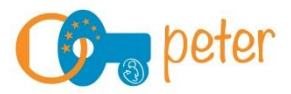

Select a Role

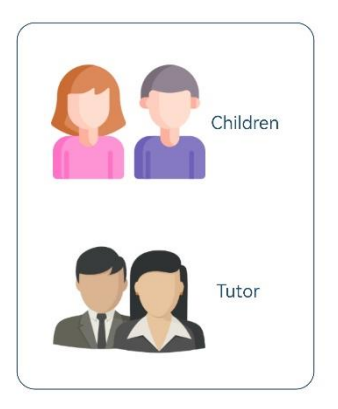

Una volta scelto il ruolo, viene visualizzata la schermata iniziale. Vedrai un'immagine (avatar) e i diversi questionari, a seconda del tuo caso (generico, SOT o HSCT).

Qui, nel ruolo Bambino, puoi cambiare il tuo avatar cliccando sull'immagine o sulla scheda Impostazioni. Ci sono molti avatar tra cui scegliere, scegli quello che ti piace di più.

Ci sono più schede in basso, che verranno spiegate in seguito.

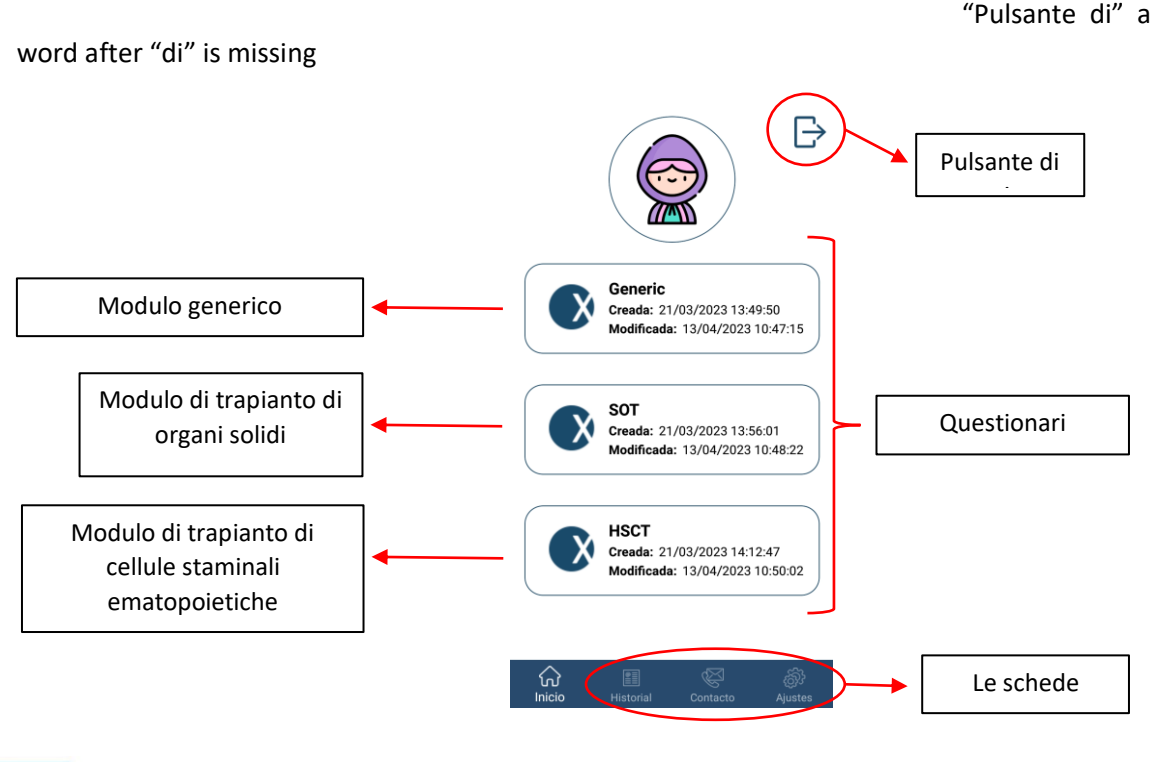

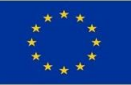

Co-funded by the European Union, by the project GA 947629

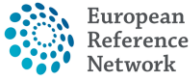

Transplantation in Children (ERN TRANSPLANT-CHILD)

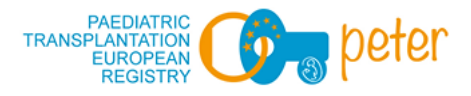

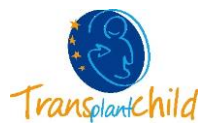

#### **5. COMPILA UN QUESTIONARIO**

Dalla schermata iniziale, selezionare il questionario che si desidera compilare.

La prima schermata mostra le istruzioni per compilare il questionario. Non dimenticate di leggerle attentamente.

Per passare alle schermate successive, a seconda del tipo di dispositivo, è necessario scorrere verso sinistra (Android) o selezionare le schede inferiori (IOS).

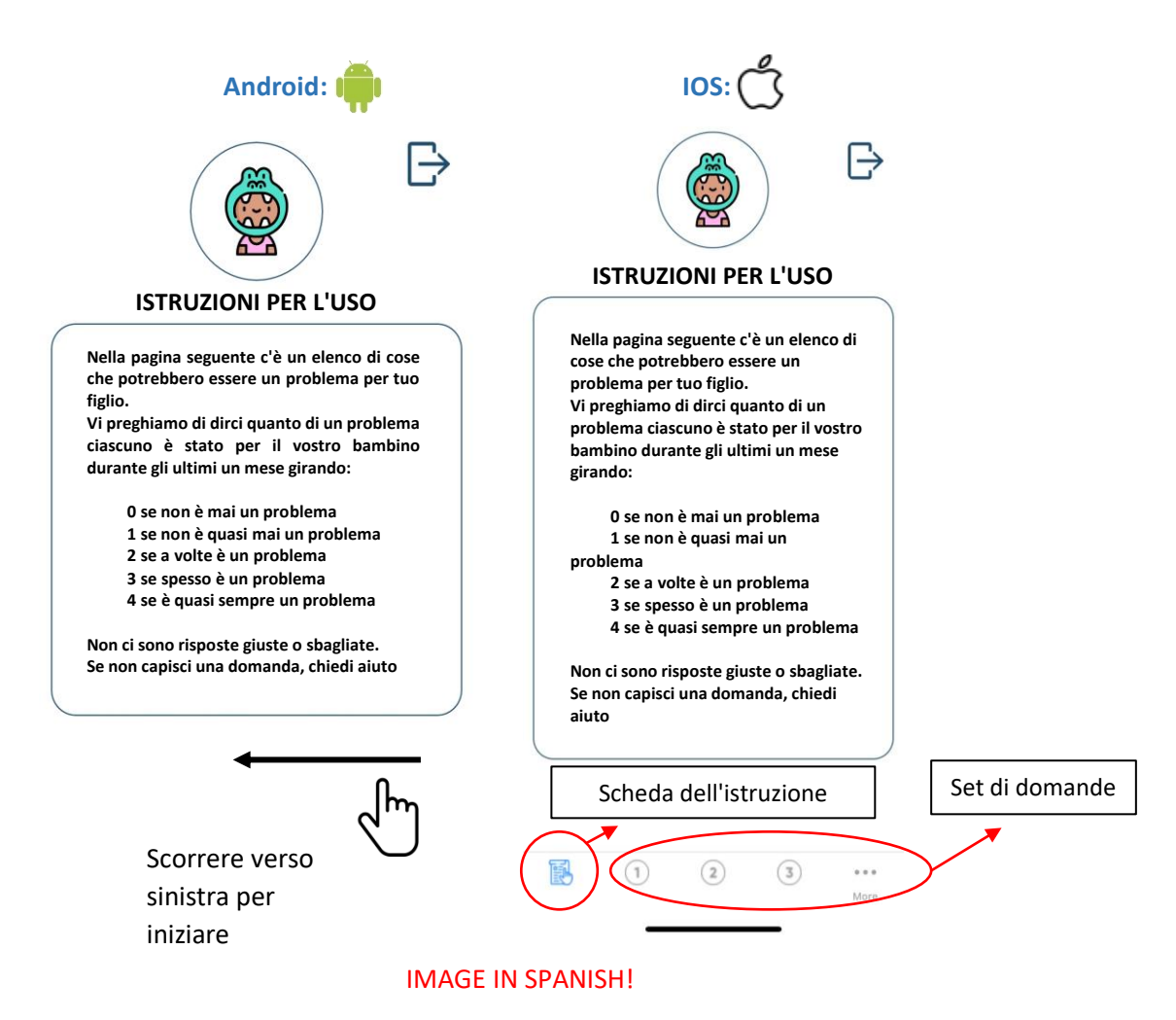

Il questionario viene compilato selezionando le diverse opzioni, non dimenticare di scorrere verso il basso lo schermo per rispondere a tutte le domande in ogni display. È possibile modificare l'opzione di risposta quando si desidera, selezionando un'altra scelta in ogni domanda.

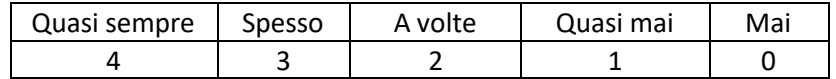

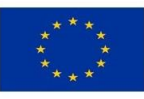

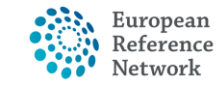

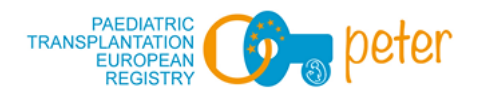

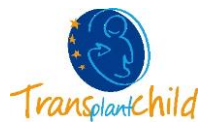

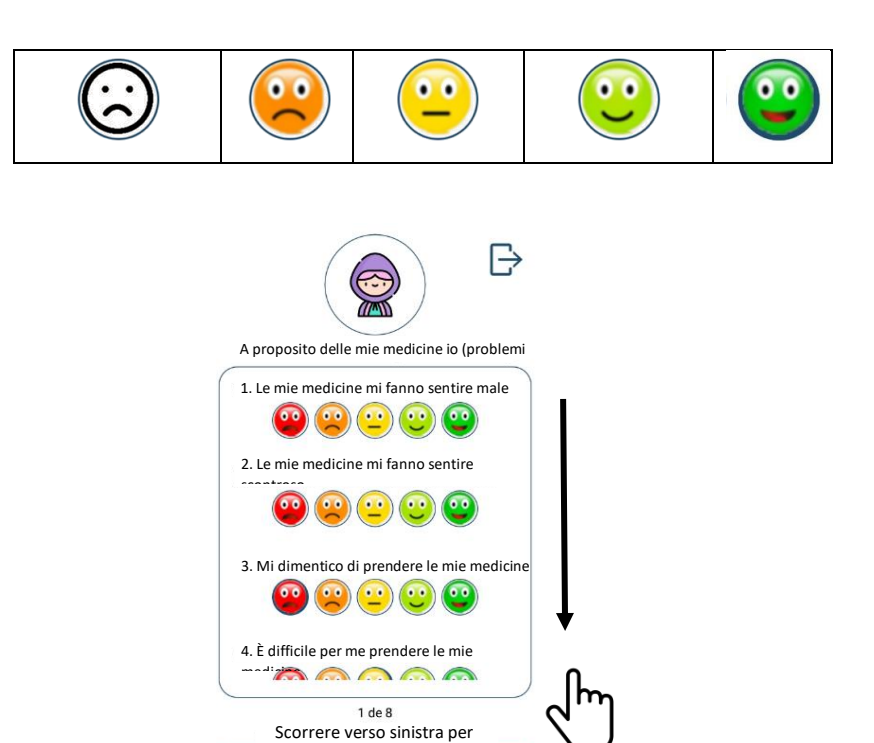

continuare

IT IS "ANDROID", WITHOUT THE "I" AT THE ENDIMAGE IN SPANISH!

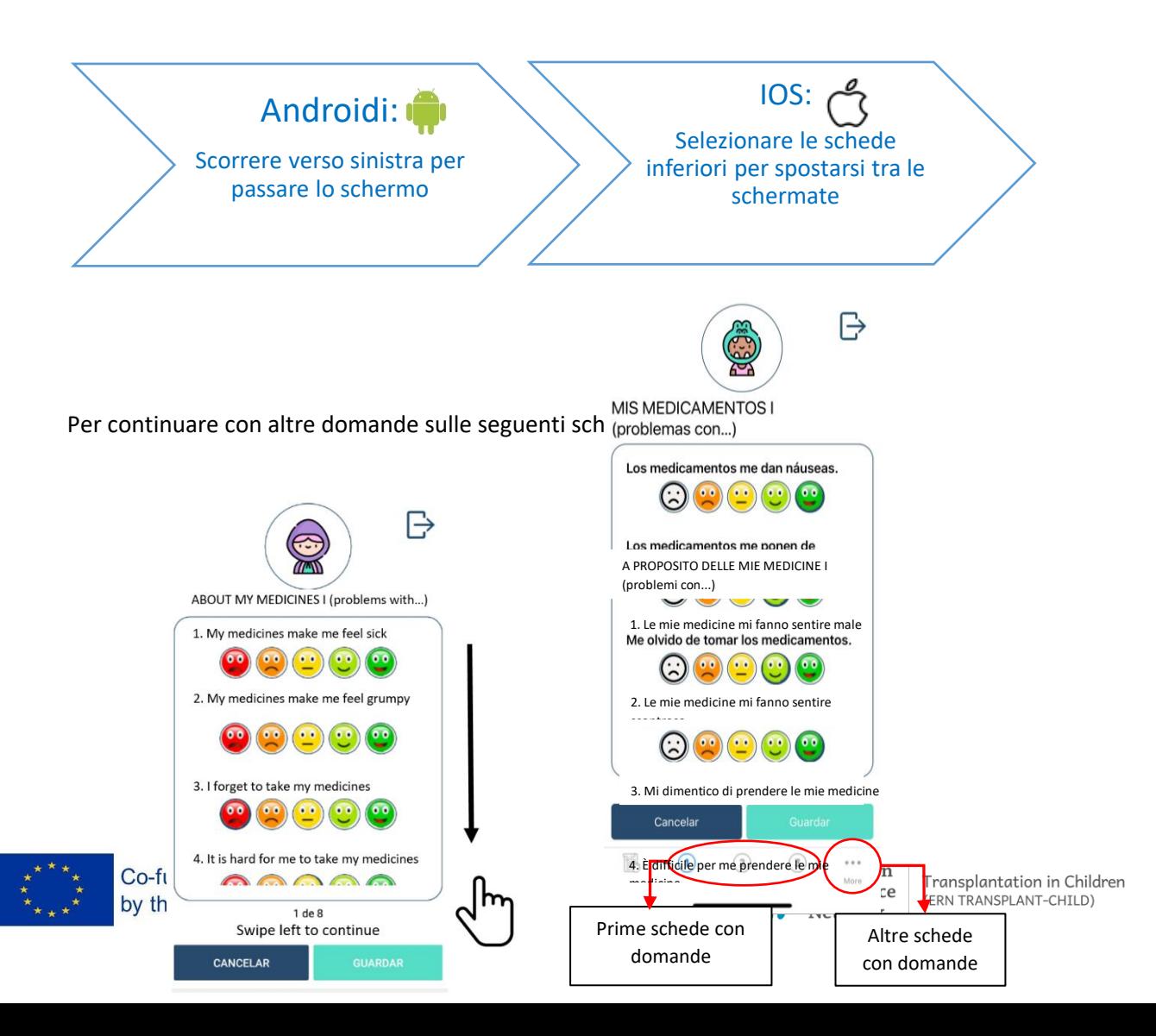

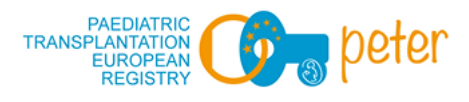

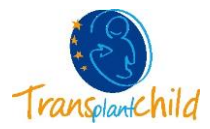

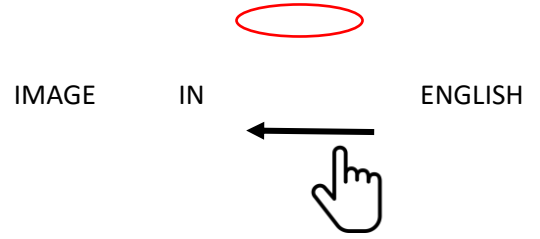

Una volta che hai finito, fai clic su Salva! Se non hai avuto il tempo di rispondere completamente al questionario, puoi salvarlo e continuare a compilarlo in seguito. In questo caso, l'App ricorda che il sondaggio non è terminato e che tutte le domande devono essere risolte.

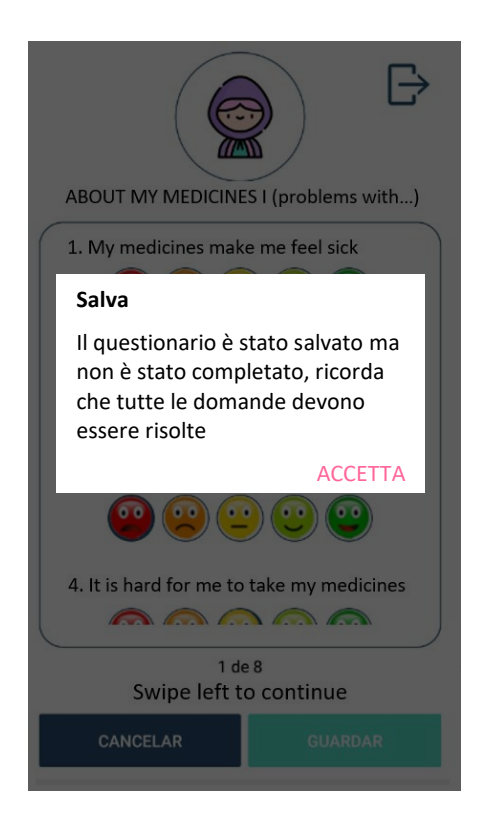

# **6. SCHEDA STORIA**

I questionari completati appariranno nella scheda STORIA inferiore e non potranno più essere modificati.

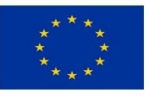

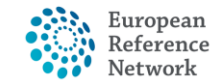

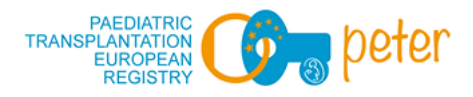

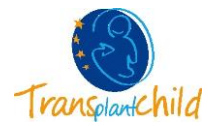

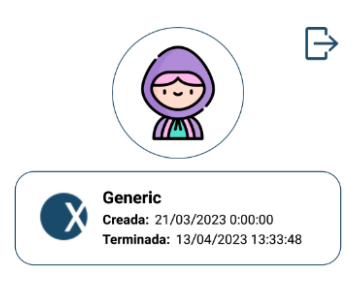

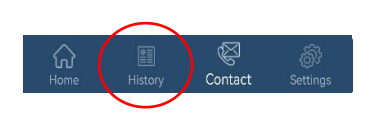

# **7. SCHEDA DI CONTATTO**

Se avete domande o suggerimenti, potete sempre contattarci via e-mail. Basta selezionare l'icona della busta o l'indirizzo e-mail.

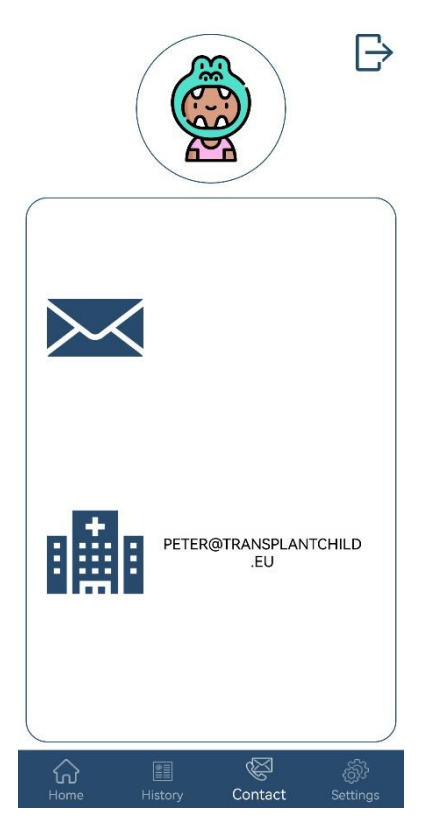

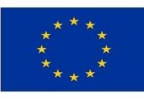

Co-funded by the European Union, by the project GA 947629

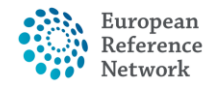

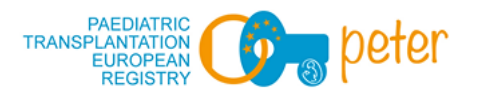

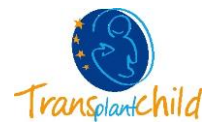

# **8. SCHEDA IMPOSTAZIONI**

Qui è inoltre possibile modificare l'avatar (solo nel ruolo Bambini), così come leggere l'Avviso legale e l'Informativa sulla privacy.

Nel ruolo Tutor puoi anche cambiare la tua password.

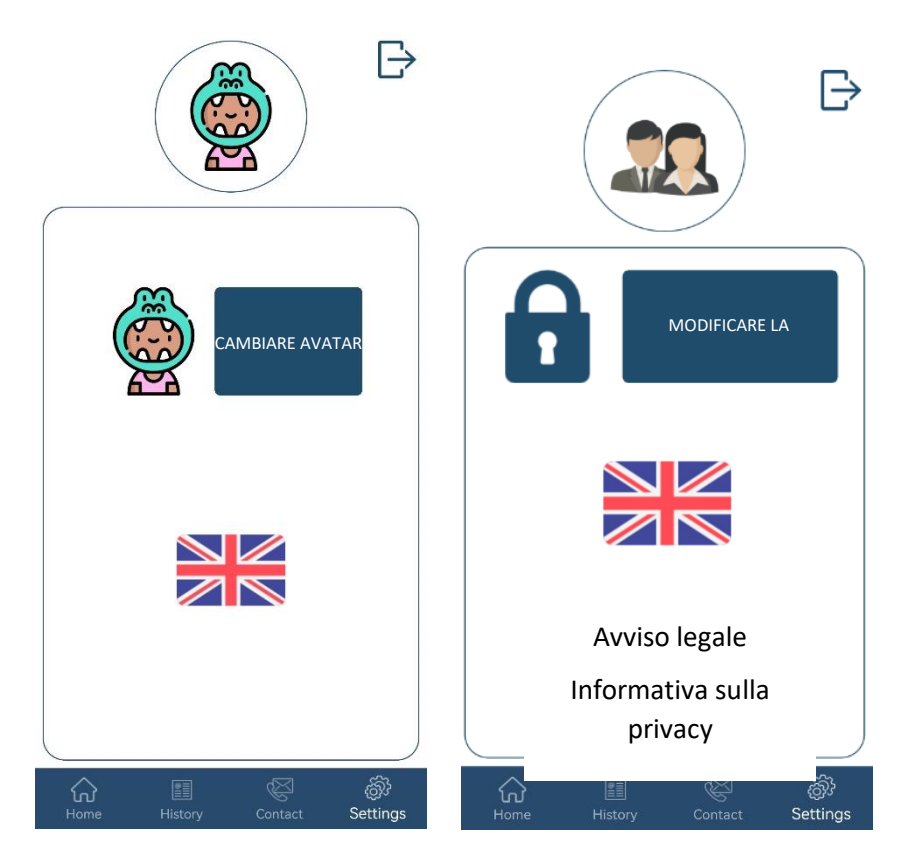

# GRAZIE MILLE PER LA VOSTRA PARTECIPAZIONE!

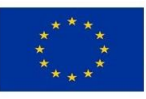

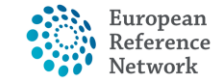